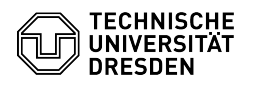

**FAQ-Artikel-Ausdruck**

## Verteilte Postfächer

## 03.07.2024 13:39:53

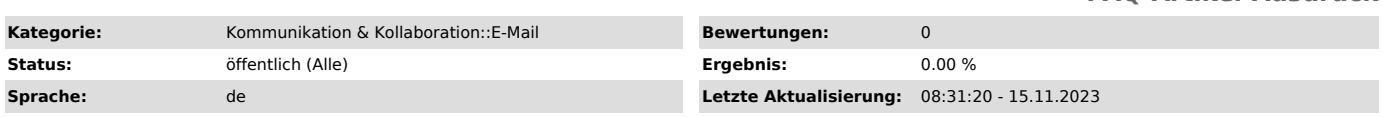

*Schlüsselwörter*

Exchange Konfiguration Konto Mail Outlook Postfach E-Mail Verteiltes

## *Lösung (öffentlich)*

Hinweis: Über die Option "Bild in neuem Tab öffnen" können Sie die Screenshots<br>dieser Anleitung herunterladen und in voller Größe anschauen. Klicken Sie<br>dafür mit der rechten Maustaste auf das gewünschte Bild.

[1]Beantragung von verteilten Postfächern

[2]Verwendung von verteilten Postfächern

Kurzinfo: Ein verteiltes Postfach ist ein Postfach mit mehreren Nutzern. Es hat die Besonderheit, kein eigenes Passwort zu besitzen, so dass sich niemand direkt beim Postfach anmelden kann. Stattdessen vergibt ein Administrator Zugriffsberechtigungen an einzelne Nutzer oder Gruppen in verschiedenen Stufen. Anschließend können sich die Benutzer in ihrem eigenen Postfach anmelden und auf das verteilte Postfach zugreifen, indem sie es über die OWA öffnen oder Ihrem Outlook-Konto hinzufügen.

Häufig wird der Kalender des verteilten Postfaches als Abteilungskalender genutzt. Es können mehrere Kalender angelegt werden. Die Berechtigungen sind für jeden Kalender separat konfigurierbar. Im gemeinsamen Posteingangsordner<br>können bspw. Ordner für Projekte eingerichtet werden um jedem Mitglied einen<br>bestmöglichen Kenntnisstand zu ermöglichen. Änderungen an der Konfig können durch den im Antrag festgelegten Postfach-Administrator über die<br>Web-Oberfläche OWA vorgenommen werden. Nach der Einrichtung ist die Ressource<br>in der Globalen Adressliste von Exchange sichtbar.

Beantragung von verteilten Postfächern

-

-

-

-

-

-

Die Beantragung von verteilten Postfächern ist nur Beschäftigten der TU Dresden erlaubt.

Um ein verteiltes Postfach zu beantragen müssen Sie sich zunächst im Self Service Portal der TU Dresden unter: [3]https://selfservice.tu-dresden.de/ mit Ihrem persönlichen "ZIH-Login" anmelden.

Klicken Sie nun unter dem Reiter "Kommunikation und Kollaboration" auf die Kachel "Raum-, Ressourcen- und verteilte Postfächer, Verteilerlisten".

Screenshot der Self Service Portal Startseite.

Auf der Seite "Dienstbeschreibung" sehen Sie nun noch einmal einige Informationen bezüglich der von der TU Dresden angebotenen Exchange-Zusatzdienste. Zur Beantragung klicken Sie nun auf den Reiter "Verwaltung der Zusatzdienste".

Screenshot der Seite "Dienstbeschreibung" im Self Service Portal.

Auf der nächsten Seite sehen Sie eine Übersicht über Ihre vorhandenen Exchange-Zusatzdienste. Um ein neues verteiltes Postfach zu beantragen klicken Sie nun auf das "Plus-Zeichen" unter dem Reiter "Verteilte Postfächer".

Screenshot der Seite "Antragsübersicht" im Self Service Portal.

Geben Sie nun die gewünschten Daten in das Antragsformular ein und bestätigen Sie Ihre Eingaben mit dem Button "Senden" unten auf der Seite. Ihr Antrag wird nun vom Service Desk bearbeitet. Im nachfolgenden Bild sehen Sie ein paar beispielhafte Angaben zur Unterstützung. Weitere Tipps zum jeweiligen Feld erhalten Sie als Pop-up indem Sie die Maus darüber bewegen.

Screenshot des Antrags im Self Service Portal.

Hinweis: Die Option "Senden im Auftrag von:" ist aktuell zwar als Eingabemöglichkeit vorhanden, wird jedoch vom System NICHT umgesetzt.

Nachfolgend eine kurze Erläuterung zu den beiden vorhandenen Berechtigungen:

Vollzugriff: Berechtigt den Benutzer, das freigegebene Postfach zu öffnen und

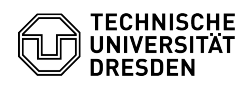

-

-

-

-

-

-

-

-

-

-

als Besitzer dieses Postfachs zu agieren. Nach dem Zugriff auf das freigegebene Postfach kann der Benutzer Kalenderelemente erstellen, E-Mails lesen, anzeigen, löschen und ändern sowie Tasks und Kalenderkontakte erstellen. Ein Benutzer mit der Berechtigung "Vollzugriff" kann jedoch keine E-Mails über das freigegebene Postfach senden, außer er hat auch die Berechtigung "Senden als".

Senden als: Berechtigt den Benutzer, E-Mails im Auftrag des verteilten Postfachs zu senden. In die From:-Zeile wird der Text "im Auftrag von" eingefügt.

Verwendung von verteilten Postfächern

[4]Im verteilten Postfach anmelden

[5]Hinzufügen eines verteilten Postfachs zu Ihrem persönlichen Postfach

[6]Weitere Benutzer und Gruppen hinzufügen oder entfernen

Im verteilten Postfach anmelden

Nutzer mit Zugriff auf das verteilte Postfach können sich wie folgt anmelden:

Melden Sie sich hierzu über die Outlook Web App (OWA) unter "msx.tu-dresden.de" bei Ihrem persönlichen Postfach an. Verwenden Sie dafür Ihr normales "ZIH-Login" als Benutzernamen und Ihr zugehöriges ZIH-Passwort.

Screenshot der Outlook Web App Anmeldeoberfläche.

Klicken Sie nun mit der linken Maustaste auf Ihr Benutzerzeichen in der rechten oberen Ecke und wählen danach "Weiteres Postfach öffnen..." aus.

Screenshot der Outlook Web App Startseite.

Geben Sie nun den Namen des verteilten Postfaches ein und wählen Sie das Postfach aus. Sollte es nicht direkt angezeigt werden, so klicken Sie auf "Verzeichnis durchsuchen".

Screenshot der "Weiteres Postfach öffnen" Oberfläche in der Outlook Web App.

Das Postfach ist nun ausgewählt. Klicken Sie als Nächstes auf den Button "Öffnen". Das Postfach öffnet sich nun in einem neuen Browser-Tab.

Screenshot der "Weiteres Postfach öffnen" Oberfläche in der Outlook Web App.

Hinzufügen eines verteilten Postfachs zu Ihrem persönlichen Postfach

Diese Methode empfiehlt sich, wenn Sie Ihre E-Mails im persönlichen Postfach<br>und im verteilten Postfach gleichzeitig überwachen möchten. Darüber hinaus<br>werden nach Abschluss dieses Vorgangs das verteilte Postfach und die<br>z

Melden Sie sich hierzu über die Outlook Web App (OWA) unter<br>"msx.tu-dresden.de" bei Ihrem persönlichen Postfach an. Verwenden Sie dafür<br>Ihr normales "ZIH-Login" als Benutzernamen und Ihr zugehöriges ZIH-Passwort.

Screenshot der Outlook Web App Anmeldeoberfläche.

Klicken Sie im linken Navigationsbereich mit der rechten Maustaste auf das persönliche Postfach (angezeigt als: Nachname, Vorname).

Screenshot der Outlook Web App Startoberfläche.

Wählen Sie dann "Freigegebenen Ordner hinzufügen".

Screenshot der Outlook Web App Startoberfläche mit Rechtklickmenü.

Geben Sie im Dialogfeld "Freigegebenen Ordner hinzufügen" die E-Mail-Adresse<br>des verteilten Postfaches ein und klicken Sie anschließend auf "Hinzufügen".<br>Das verteilte Postfach wird Ihnen nun ganz unten in der Liste am lin angezeigt.

 Screenshot der "Freigegebenen Ordner hinzufügen" Oberfläche in der Outlook Web App.

Weitere Benutzer und Gruppen hinzufügen oder entfernen

Nutzer mit "Admin-Zugriff" auf das verteilte Postfach können Benutzer oder Gruppen wie folgt hinzufügen oder entfernen:

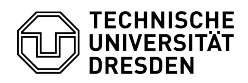

-

-

-

-

-

-

Öffnen Sie Ihr verteiltes Postfach, indem Sie den Schritten 1-4 der Anleitung [7]"Im verteilten Postfach anmelden" folgen.

Danach klicken Sie mit der rechten Maustaste auf den Namen des verteilten Postfaches.

Screenshot der Outlook Web App Startoberfläche.

Im Pop-up Menü klicken Sie auf den Punkt "Berechtigungen".

Screenshot der Outlook Web App Startoberfläche mit Rechtklickmenü.

Sie können nun neue Benutzer oder Benutzergruppen hinzufügen, indem Sie auf das "Plus-Zeichen" klicken.

Screenshot der "Berechtigungen" Oberfläche in der Outlook Web App.

Geben Sie nun im Fenster "Berechtigungen hinzufügen" den Benutzer oder die<br>Gruppe ein, welche Sie zum verteilten Postfach hinzufügen möchten. Klicken Sie<br>anschließend auf den Button "Hinzufügen".

Screenshot der "Berechtigungen hinzufügen" Oberfläche in der Outlook Web App.

Nun können Sie im oberen Bereich des Fensters die entsprechende Person oder Gruppe auswählen und für diese unter "Berechtigungsstufe" verschiedene Berechtigungen setzen. Was diese Stufen dann an Lese-, Schreib- und anderen Rechten beinhalten sehen Sie weiter unten im Fenster. Bestätigen Sie die gewünschte Anpassung anschließend mit dem Button "Ok".

Screenshot der "Berechtigungen" Oberfläche in der Outlook Web App.

Über das "Mülleimer-Zeichen" können Sie die Personen oder Gruppen wieder entfernen und somit den Zugriff auf das verteilte Postfach wieder entziehen.

- (1) #Beantragung von verteilten Postfächern<br>[2] #Verwendung von verteilten Postfächern<br>[3] https://selfservice.tu-dresden.de/<br>[4] #Im verteilten Postfach anmelden<br>[5] #Hinzufügen eines verteilten Postfachs zu Ihrem persönl
-